# Содержание

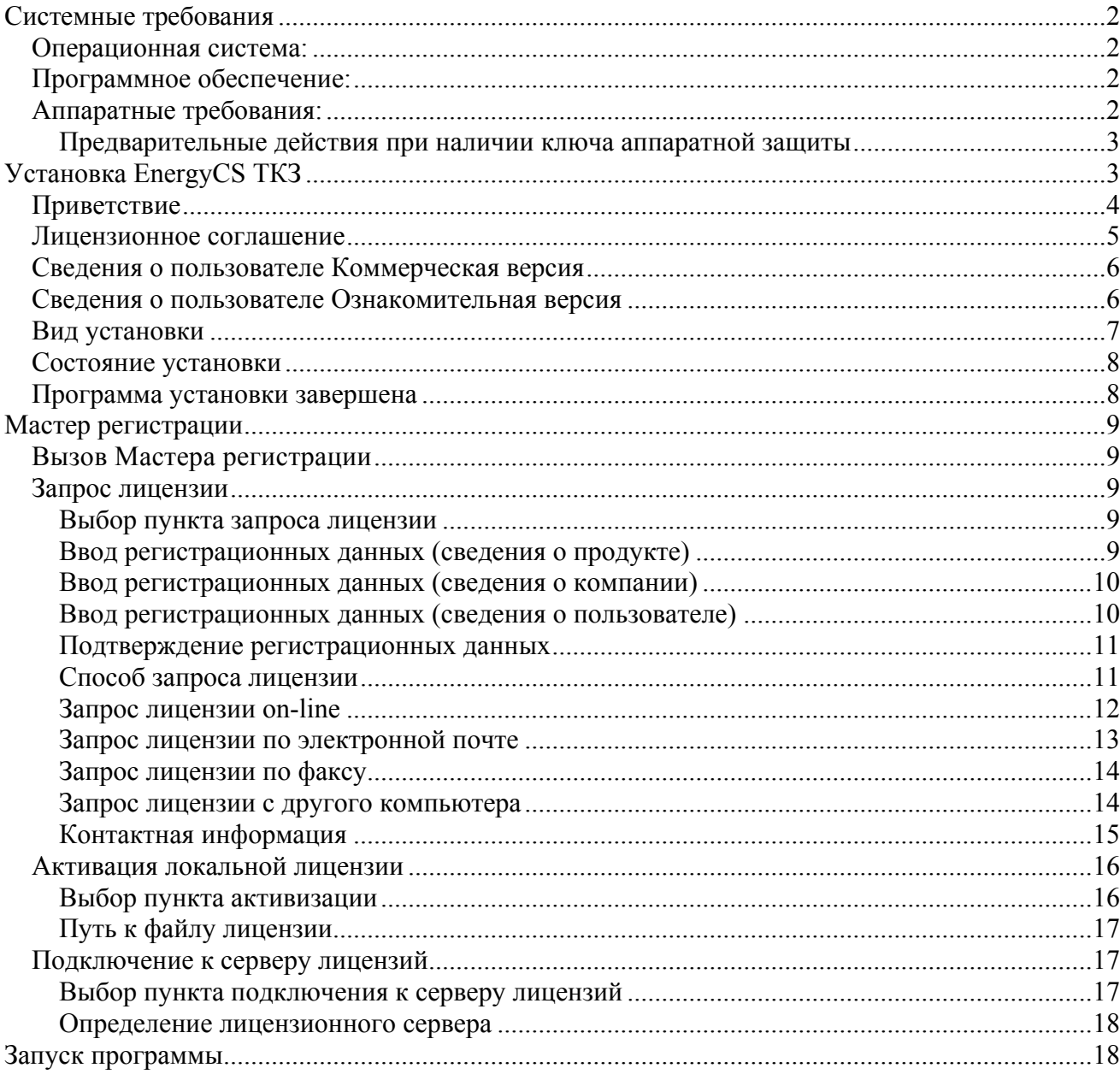

# <span id="page-1-0"></span>**Системные требования**

Перед началом однопользовательской установки EnergyCS ТКЗ следует убедиться, что компьютер соответствует хотя бы минимальным системным требованиям. Кроме того, пользователь должен обладать минимально необходимыми знаниями и навыками по работе с компьютером и базовым программным обеспечением.

Для работы с программой EnergyCS ТКЗ необходимо выполнение следующих требований:

# <span id="page-1-1"></span>**Операционная система:**

- Операционная система Windows 7 (32b, 64b), Windows Vista (32b, 64b), Windows XP (32b, 64b), Windows 2000.
- Для установки программы требуются права Администратора.

# <span id="page-1-2"></span>**Программное обеспечение:**

Для документирования необходимы:

- Autodesk AutoCAD 2007, Autodesk AutoCAD 2008, Autodesk AutoCAD 2009, Autodesk AutoCAD 2010, Autodesk AutoCAD 2011
- Microsoft Word 2000, Microsoft Word XP, Microsoft Word 2003, Microsoft Word 2007

# <span id="page-1-3"></span>**Аппаратные требования:**

- Процессор Intel Pentium IV или выше
- Монитор 1024x768 True Color
- CD-ROM для установки программы
- Видеокарта поддерживающая стандарты Windows
- Мышь или другие устройства указания, поддерживаемые операционной системой
- Оперативная память 1 ГБ (рекомендуется)
- Свободное место на жестком диске 200 МB (минимум)

# <span id="page-2-0"></span>**Предварительные действия при наличии ключа аппаратной защиты**

- 1. Установите на компьютер драйвер ключа (SENTINEL или WIBU). Драйвер ключа находится на установочном диске в папке drivers.
- 2. Затем установите ключ аппаратной защиты в соответствующий (LPT или USB) порт компьютера.
- 3. Если на компьютере установлены ключи аппаратной защиты других программ, снимите их на время запроса лицензии

# <span id="page-2-1"></span>**Установка EnergyCS ТКЗ**

В этом разделе приведена последовательность шагов по установке EnergyCS ТКЗ. В процессе установки можно выбрать место размещения программы на компьютере и другие параметры.

Для установки однопользовательского варианта EnergyCS ТКЗ необходимо вставить в устройство чтения установочный (инсталляционный) компакт-диск.

- Установка начинается автоматически. Если это не нужно, при вставке компакт-диска следует удерживать нажатой клавишу SHIFT.
- Если автозапуск отключен, то программу установки нужно вызвать вручную, запустив на диске файл *EnergyCS\_ТКZ\_Setup.exe* из каталога *Install.*

После запуска должен появиться Мастер установки, отвечая на вопросы которого, вы пройдете всю процедуру установки программы.

# <span id="page-3-0"></span>**Приветствие**

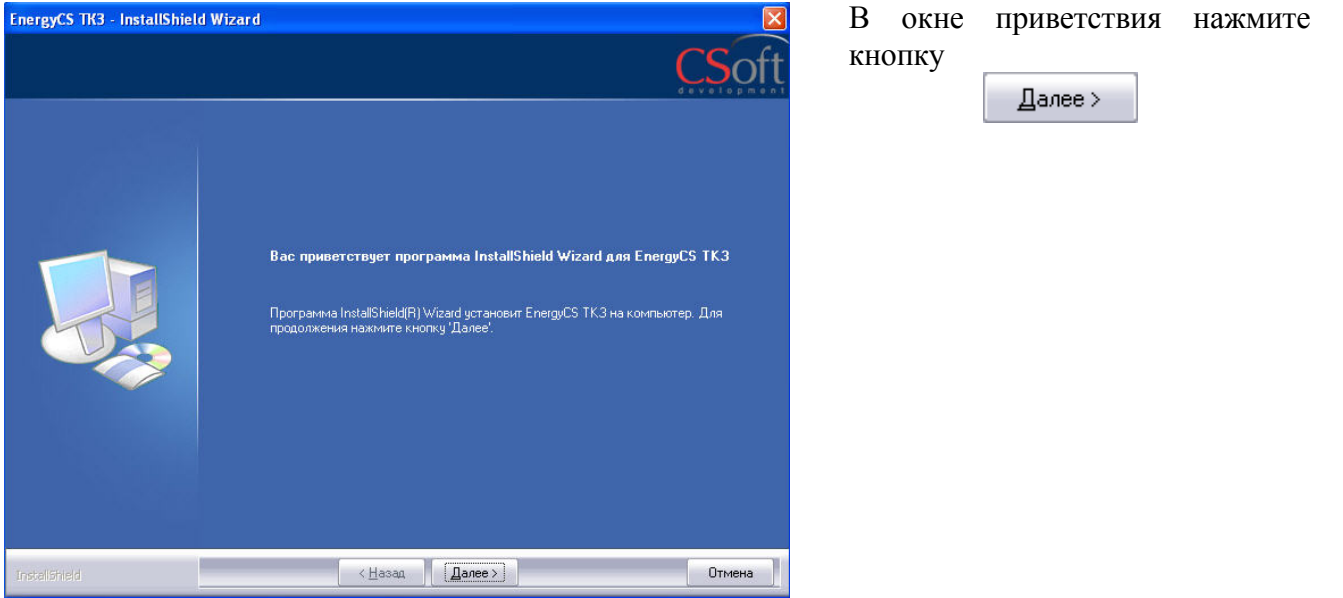

## **Лицензионное соглашение**

<span id="page-4-0"></span>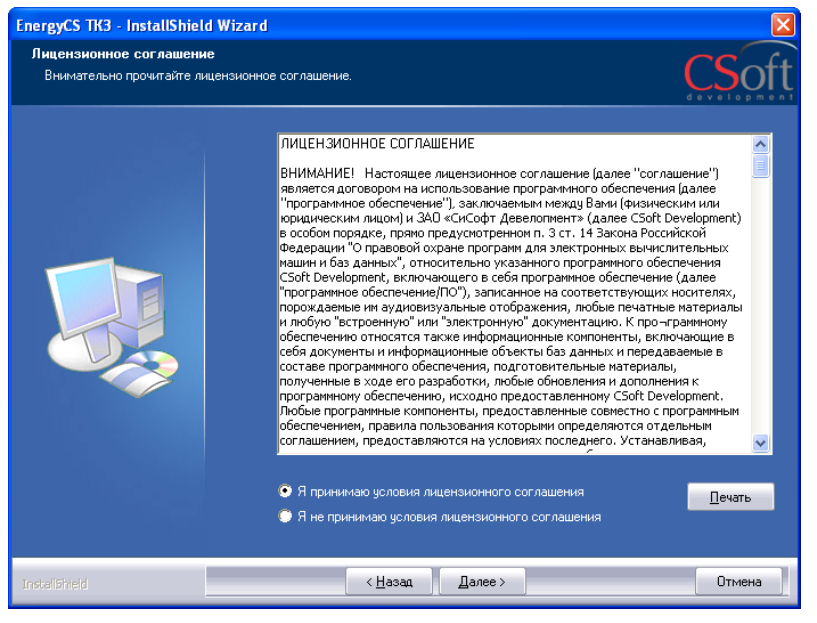

Ознакомьтесь с лицензионным соглашением. Далее установите флаг «Я принимаю условия лицензионного соглашения» и нажмите кнопку

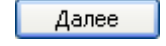

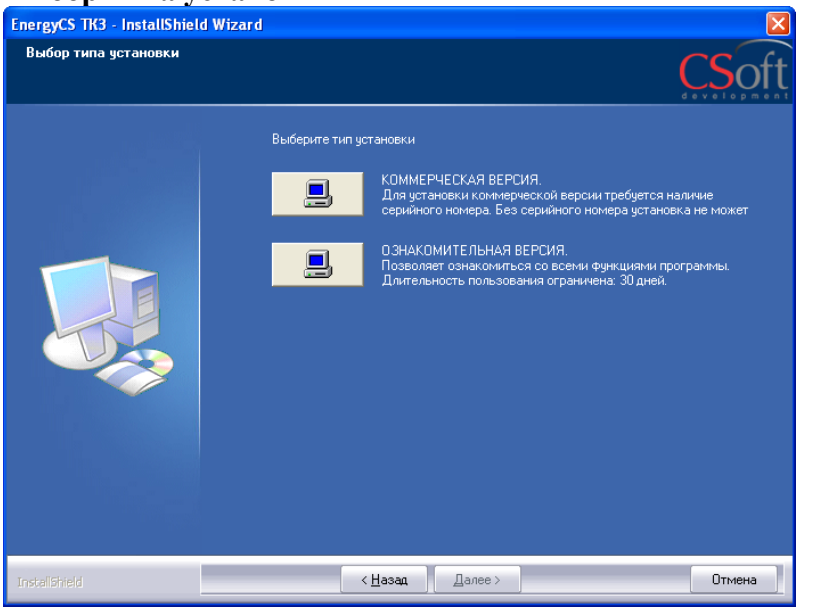

**Выбор типа установки В** этом окне следует выбрать вид установки: коммерческая или ознакомительная. При установке коммерческой версии требуется наличие серийного номера программы. При ознакомительной установке – можно ознакомиться со всеми функциями программы, но длительность пользования ограничена (30 дней).

версии.

В окне *Сведения о пользователе* заполните поля *Имя пользователя, Организация и Серийный номер*. Серийный номер указан на коробке установочного комплекта. Затем нажмите кнопку  $\Box$  Далее >

<span id="page-5-0"></span>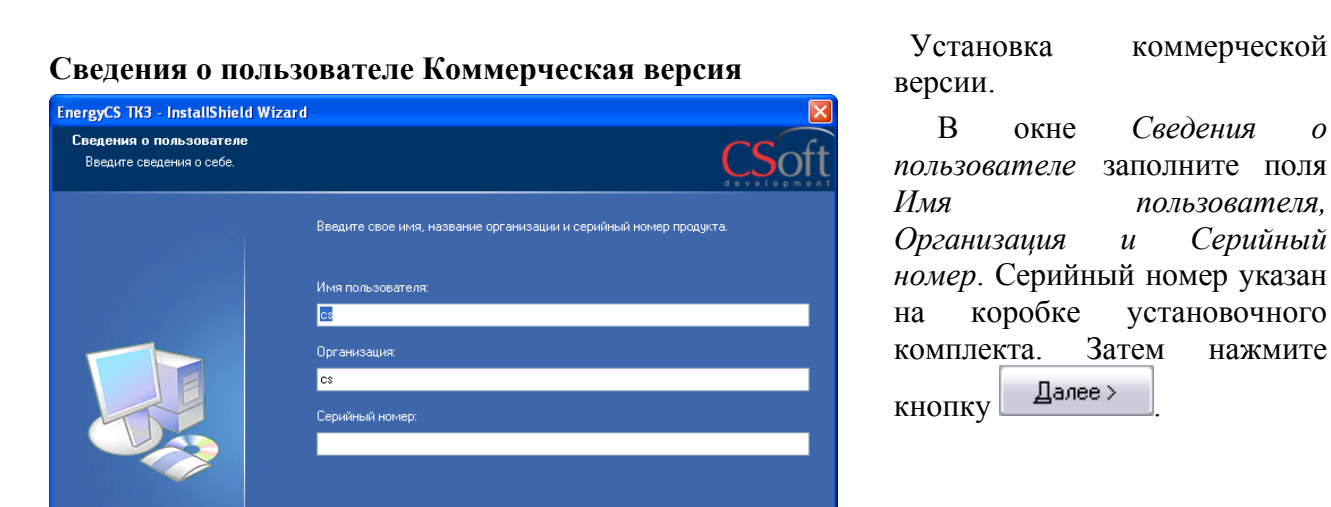

## **Сведения о пользователе Ознакомительная версия** Установка Ознакомительной

 $\left\langle \frac{H}{2} \right\rangle$   $\left\langle \frac{H}{2} \right\rangle$   $\left\langle \frac{H}{2} \right\rangle$   $\left\langle \frac{H}{2} \right\rangle$   $\left\langle \frac{H}{2} \right\rangle$ 

Отмена

<span id="page-5-1"></span>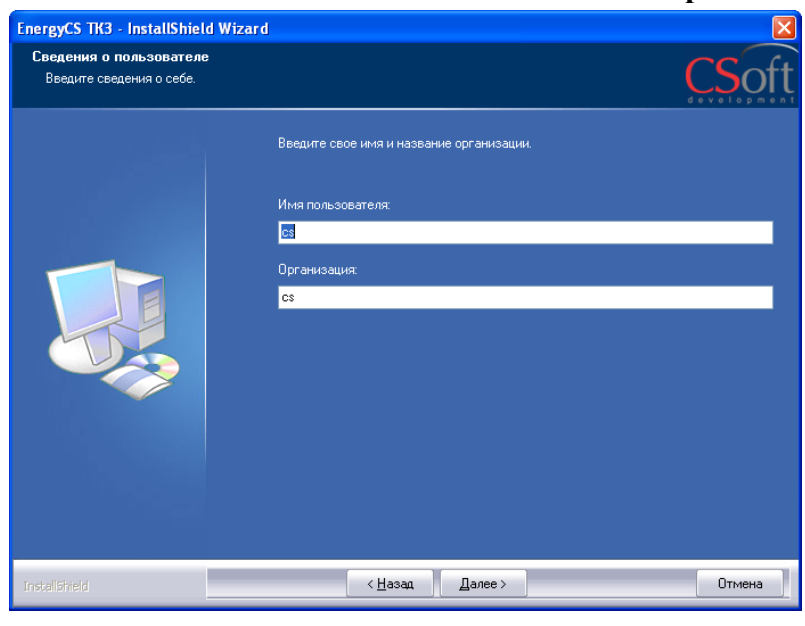

версии В окне *Сведения о пользователе* заполните поля *Имя пользователя, Организация*.

После ввода необходимой информации нажмите кнопку

Далее >

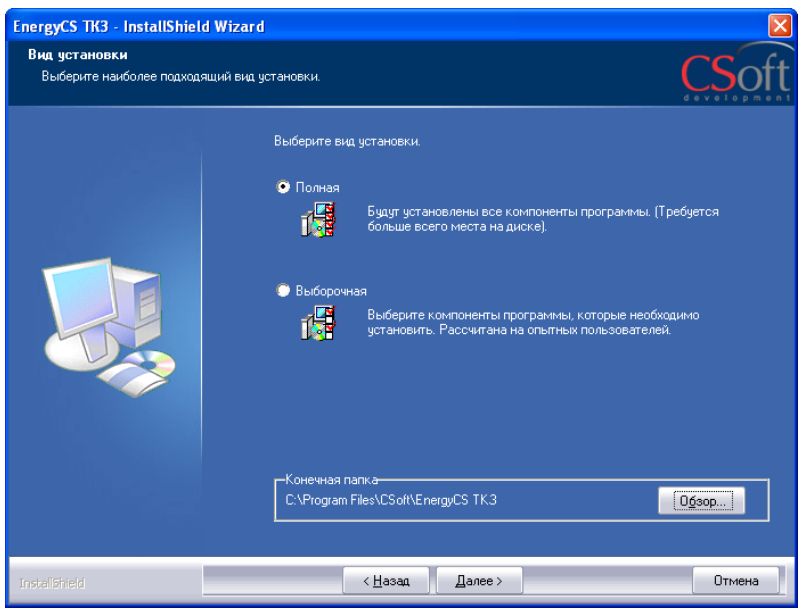

<span id="page-6-0"></span>**Вид установки** в этом окне следует выбрать вид установки: *полная* или *выборочная*.

> По умолчанию EnergyCS ТКЗ устанавливается в папку *C:\ProgramFiles\Сsoft\EnergyCS ТКЗ.* При желании можно изменить папку для установки программы, нажав кнопку

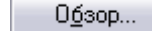

 <sup>и</sup> прописав свой путь. В конце нажимаем кнопку

Далее >

#### **Программа готова к началу установки**

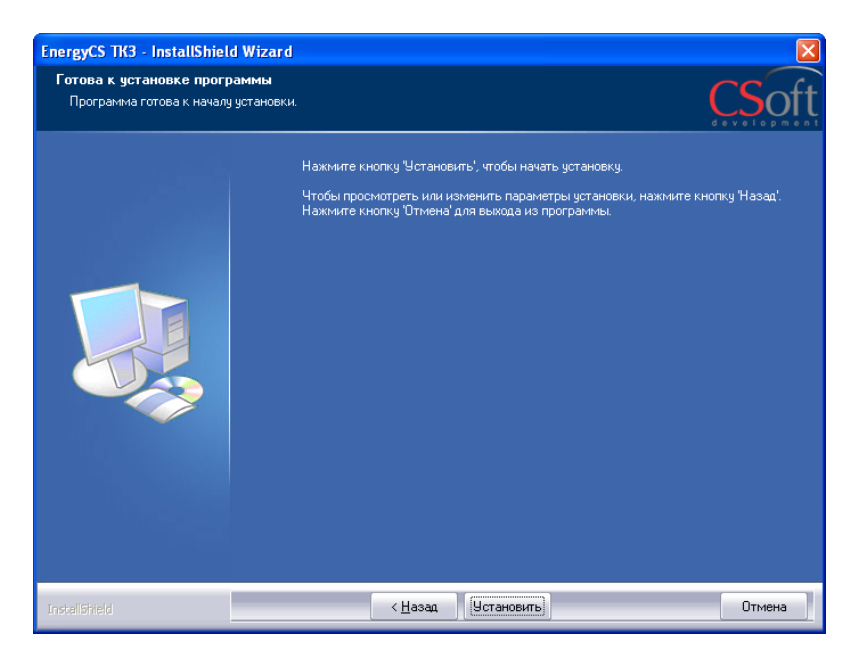

 Для начала установки программы нажимаем кнопку Четановить

 Если Вы хотите отменить некоторые шаги, произведенные в ходе установки, нажмите кнопку

< ∐азад

Если Вы хотите прервать установку, нажмите кнопкуОтмена

#### **Состояние установки**

<span id="page-7-0"></span>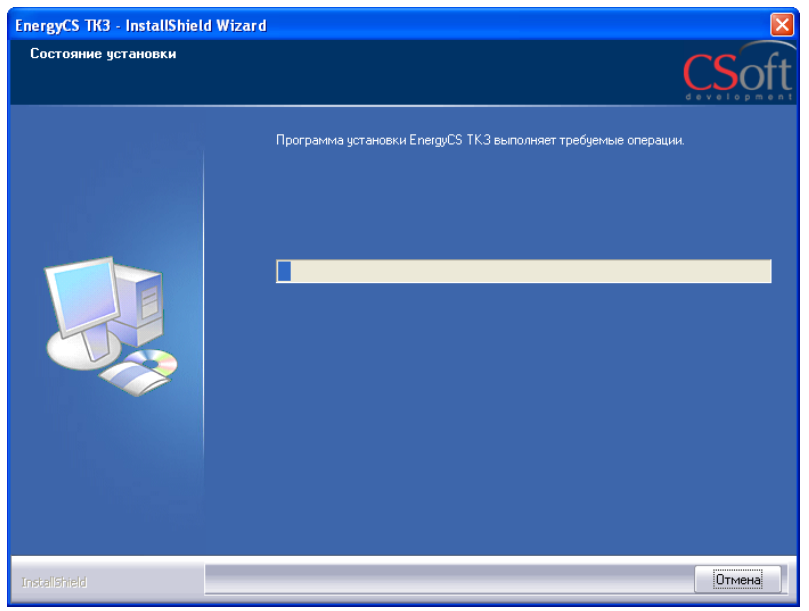

 Идет процесс установки EnergyCS ТКЗ. Его можно прервать в любой момент, нажав

Отмена

# <span id="page-7-1"></span>**Программа установки завершена**

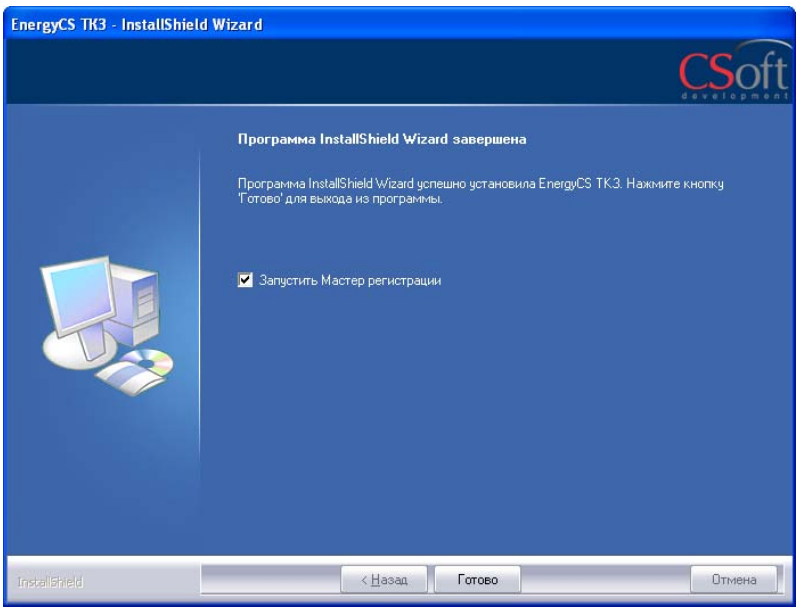

Для автоматического запуска Мастера регистрации после установки EnergyCS ТКЗ следует установить флажок на опции «Запустить Мастер Регистрации». Нажимаем кнопку

Готово

# <span id="page-8-0"></span>**Мастер регистрации**

Мастер регистрации можно запустить самостоятельно, воспользовавшись кнопкой ПУСК.

## **Вызов Мастера регистрации**

<span id="page-8-1"></span>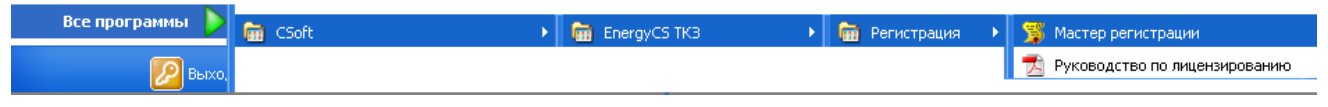

# <span id="page-8-2"></span>**Запрос лицензии**

### <span id="page-8-3"></span>**Выбор пункта запроса лицензии**

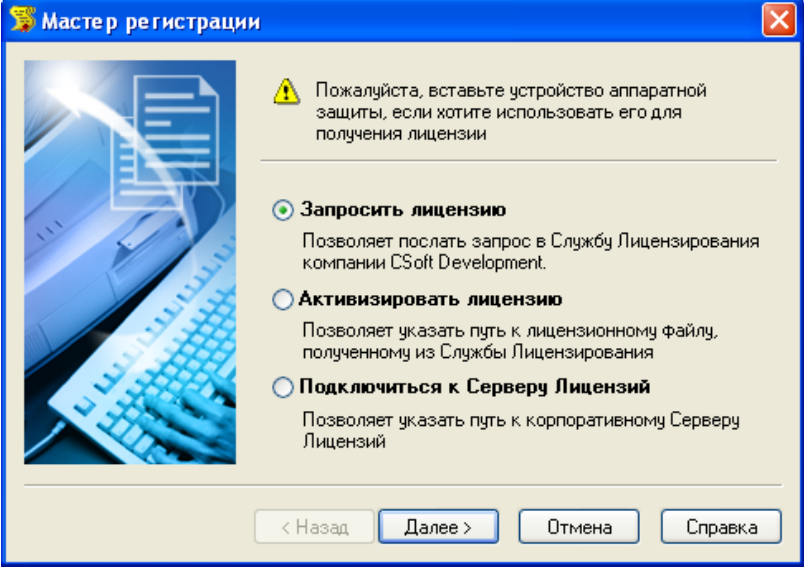

# <span id="page-8-4"></span>**Ввод регистрационных данных (сведения о продукте)**

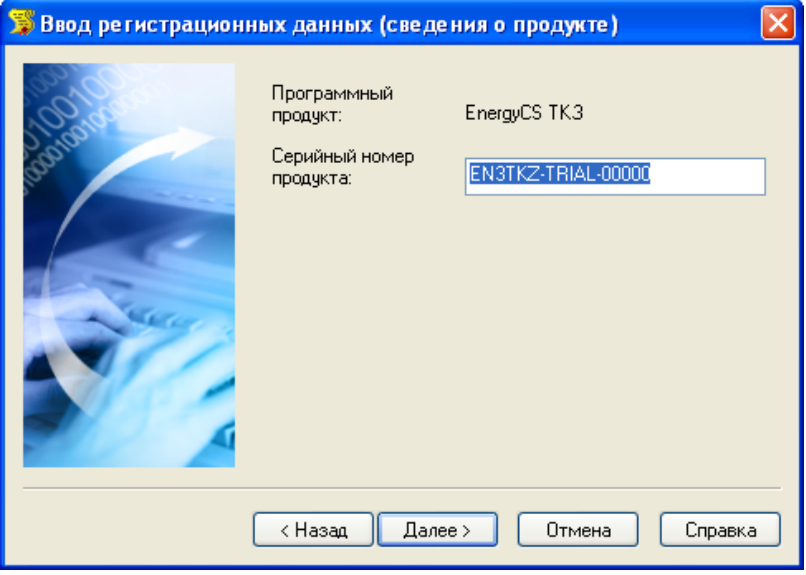

- Выбираем опцию «Запросить лицензию».
- Если лицензия была получена ранее, то выбираем опцию «Активизировать лицензию» (см. ниже).
- При наличии установленного и запущенного Сервера лицензий следует выбрать пункт «Подключиться к серверу лицензий».

Нажимаем кнопку *Далее.*

В строке «Серийный номер продукта» номер высвечивается автоматически.

 **При наличии ключа аппаратной защиты:**  Убедитесь, что в диалоге *«Ввод регистрационных данных»* выставлена опция *«Использовать аппаратную защиту»*

Нажимаем кнопку *Далее.*

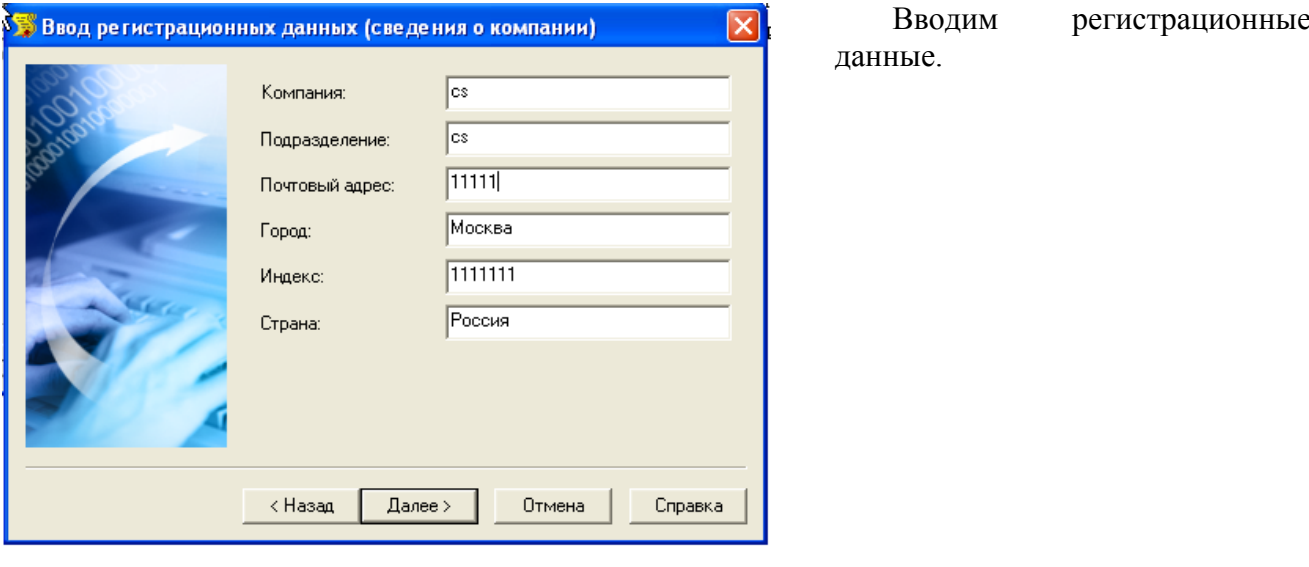

# <span id="page-9-0"></span>**Ввод регистрационных данных (сведения о компании)**

<span id="page-9-1"></span>**Ввод регистрационных данных (сведения о пользователе)** 

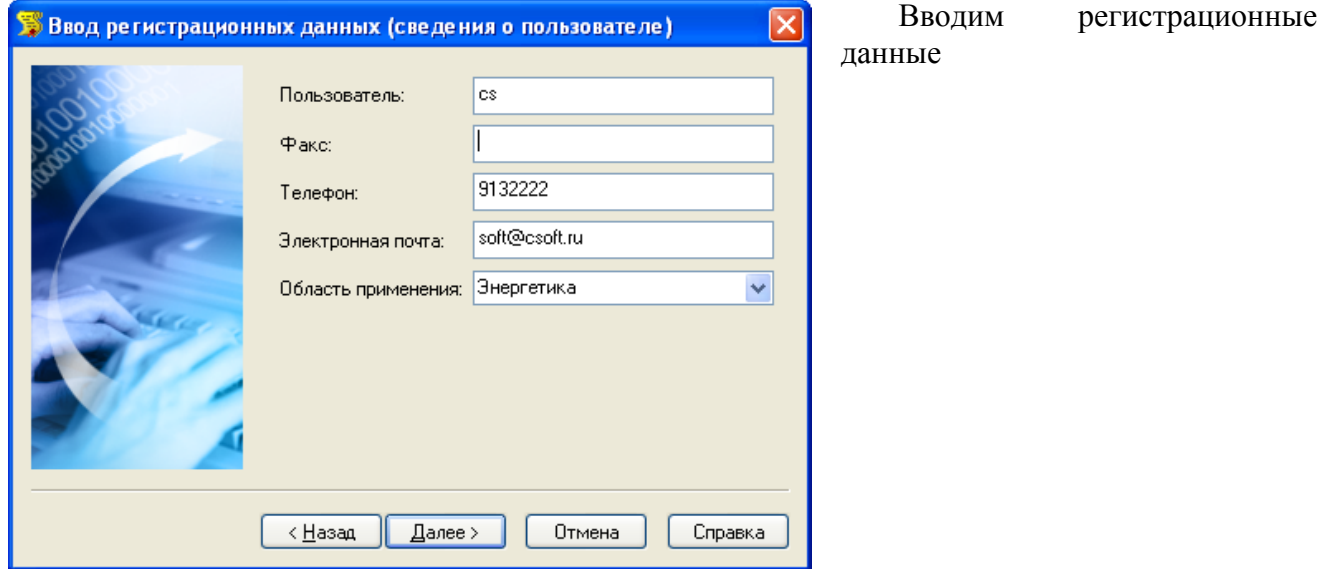

<span id="page-10-0"></span>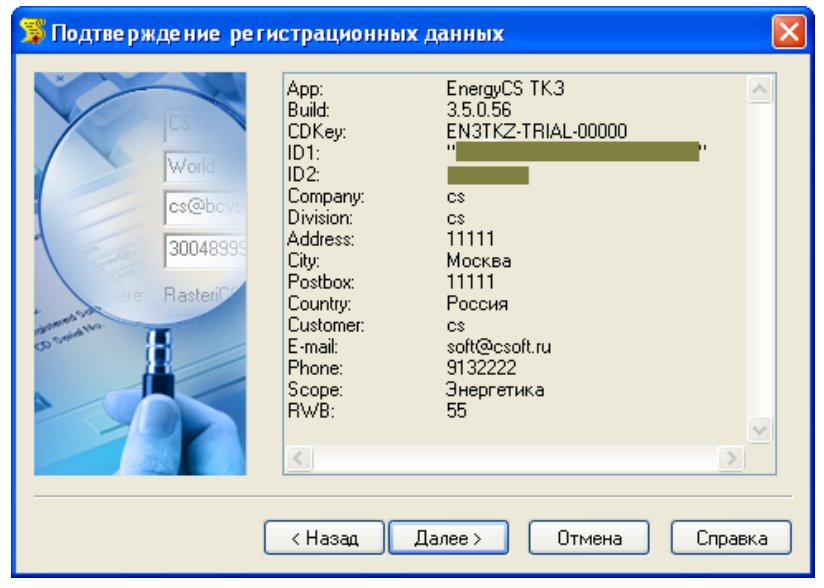

#### **Подтверждение регистрационных данных**

## <span id="page-10-1"></span>**Способ запроса лицензии**

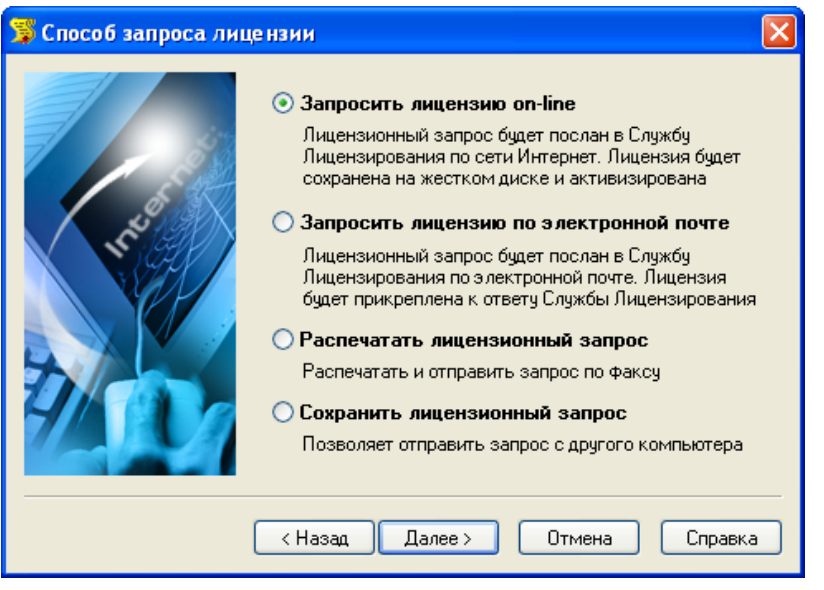

В окне подтверждения регистрационных данных отображаются данные, которые будут отосланы в компанию CSoft Development для получения локальной лицензии. Проверьте все введенные данные и подтвердите их нажатием кнопки *Далее (Next)*. В случае обнаружения ошибки, вернитесь назад, используя кнопку *Назад (Back)* и исправьте информацию в тех полях, где это необходимо.

**Замечание:** Пожалуйста, внимательно проверьте ваши регистрационные данные. При неправильном заполнении регистрационных полей компания CSoft Development оставляет за собой право отказать в выдаче лицензии.

Запросить лицензию можно четырьмя разными способами. Можете выбрать любой удобный для Вас способ получения лицензии. Если какой-то из вариантов получения лицензии Вам не подходит, но при этом Вы его выбрали, то Мастер регистрации автоматически заблокирует этот вариант при нажатии кнопки *Далее*.

.

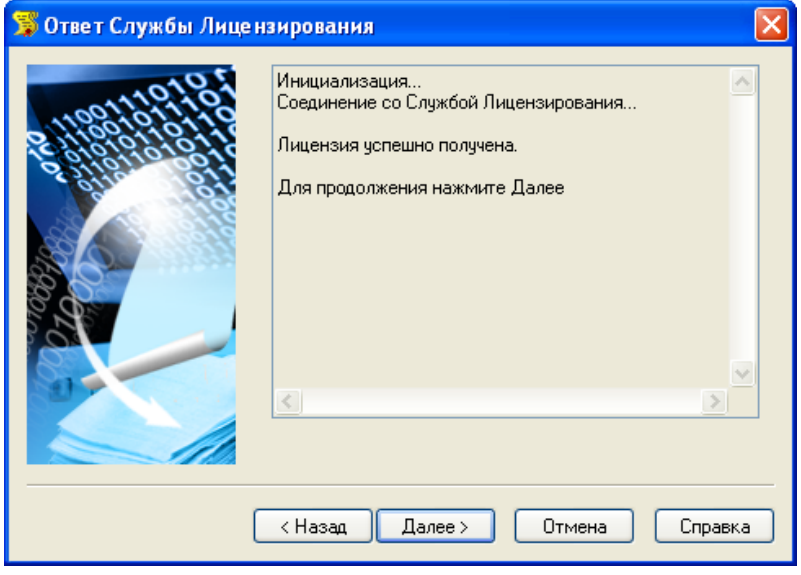

<span id="page-11-0"></span>**Запрос** лицензии on-line **SALACE SECONDER SECONDER SALACE SECONDER** 3 апрос лицензии on-line можно использовать, при соединении компьютера с Internet.

> При запросе лицензии on-line Мастер регистрации автоматически соединится с сервером лицензий, сохранит и активирует лицензию.

 **Замечание:** Все файлы лицензий, полученные таким способом, помещаются в следующую директорию: <ИМЯ ДИСКА>: \ Documents And Settings \ All Users \Application Data \  $CSoft \setminus$ RegWizard \ Licenses \

В случае если пользователь не обладает правами записи в директорию All Users\, тогда файлы размещаются по следующему пути: <ИМЯ ДИСКА>: \ Documents And Settings \ <ИМЯ ПОЛЬЗОВАТЕЛЯ> \ Application Data \ CSoft \ RegWizard \ Licenses \

#### **В случае успешного завершения**

В случае успешного завершения, нажмите кнопку *Далее (Next),* и в последующем окне, содержащем контактную информацию, нажмите кнопку *Готово (Finish).*

Поздравляем! Процесс лицензирования продукта CSoft Development успешно завершен. Никаких других действий по лицензированию установленного продукта производить не требуется.

#### **В случае отказа в выдаче лицензии**

В случае отказа в выдаче локальной лицензии сервером по той или иной причине, нажмите кнопку *Далее (Next),* и в последующем окне, содержащем контактную информацию, нажмите кнопку *Готово (Finish),* завершив работу.

#### **В случае неудачного соединения**

В случае неудачного соединения с сервером, а так же в случае отсутствия возможности выдачи локальной лицензии выбранным способом, нажмите кнопку *Далее (Next)* и, вернувшись обратно в окно *Способ запроса лицензии*, выберите другой вариант осуществления запроса

• Так же имеется возможность послать автоматически созданное электронное письмо в Службу Поддержки CSoft Development с полным протоколом работы Мастера Регистрации. Для этого, перед тем как нажать кнопку *Далее (Next)* в окне *Ответ Системы Лицензирования*, установите флажок *Послать e-mail в Службу Поддержки*. Данный вариант имеет смысл в том случае, если Вы уверены, что причиной неудачи on-line лицензирования может являться неправильная работа программного обеспечения CSoft Development либо ошибка обработки запроса и выдачи лицензии.

#### <span id="page-12-0"></span>**Запрос лицензии по электронной почте**

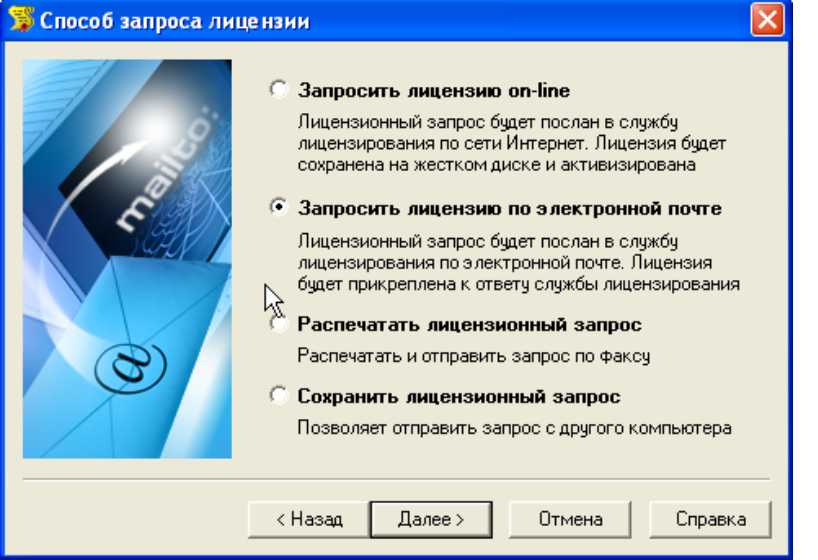

При выборе запроса лицензии через электронную почту, автоматически сформируется электронное письмо, которое нужно отправить по адресу, который также сформировался автоматически.

**Поздравляем!** Запрос на получение файла локальной лицензии на установленный программный продукт отправлен. Запросы, отправленные по электронной почте, обрабатывает робот лицензий. Робот лицензий обрабатывает письма в автоматическом режиме и ответит на запрос в кратчайшие сроки. При получении электронного письма, содержащего файл лицензии, повторно запустите Мастер Регистрации, в стартовом окне выберите пункт *Активизировать лицензию* и следуйте рекомендациям в главе "*Активизация локальной лицензии*".

# <span id="page-13-0"></span>**Запрос лицензии по факсу Необходимо распечатать**

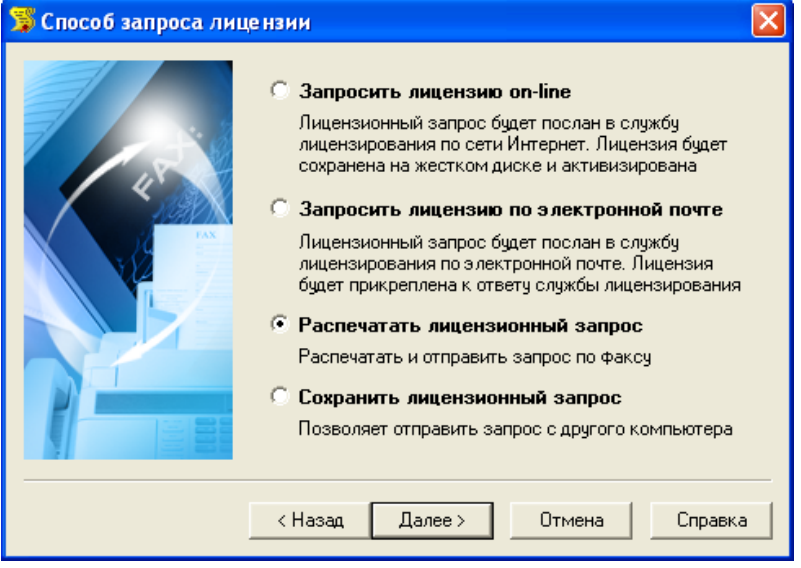

лицензионный запрос и отправить его по факсу (495) 913-22-21 с пометкой "Получение лицензии для программы <укажите название программы>".

При получении электронного письма содержащего файл лицензии, или информации на факс, повторно запустите Мастер Регистрации, в стартовом окне выберите пункт Активизировать лицензию и следуйте рекомендациям в главе "Активизация локальной лицензии".

#### **Запрос лицензии с другого компьютера Сля Поличения для получения лицензии с**

<span id="page-13-1"></span>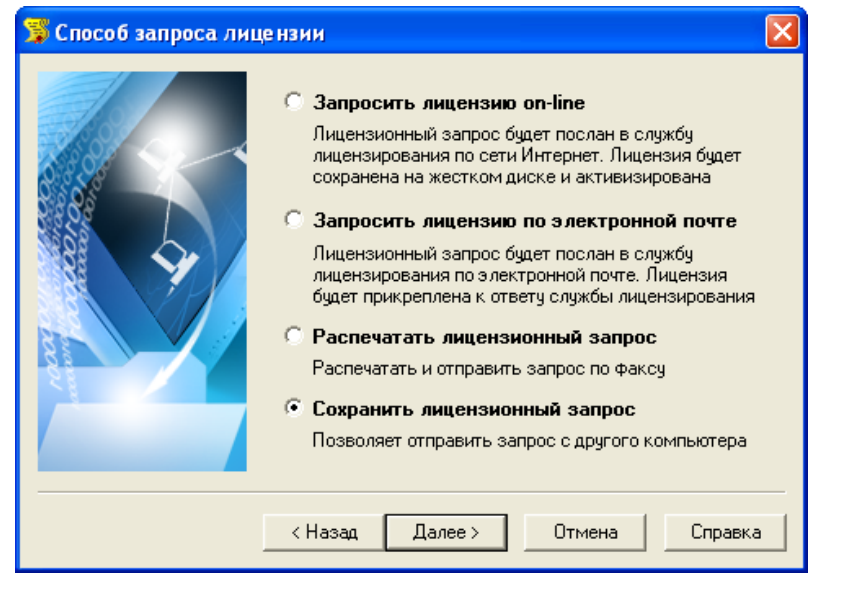

другого компьютера, можно сохранить запрос в специальном файле электронной почты. Для этого:

- 1. Выберите пункт *Сохранить лицензионный запрос* нажмите кнопку *Далее (Next)*.
- 2. В появившемся диалоге выберите формат файла, в котором будет записан запрос, имя файла и место сохранения.
- 3. В окне содержащем контактную информацию, нажмите кнопку *Готово*Перенесите файл на компьютер, с которого может быть отправлен запрос.
- 4. Если файл был записан в почтовом формате EML, откройте его почтовым клиентом, и нажав в нем кнопку *Ответить (Reply)* отправьте электронное письмо. Обязательно сохраните тему (subject) и содержание исходного письма без изменений, в противном случае это может привести к ошибке при выдаче и при работе лицензии.
- 5. Если файл был записан в текстовом формате, передайте запрос в компанию CSoft Development по факсу, с пометкой "Получение лицензии для программы <укажите название программы>".

## <span id="page-14-0"></span>**Контактная информация**

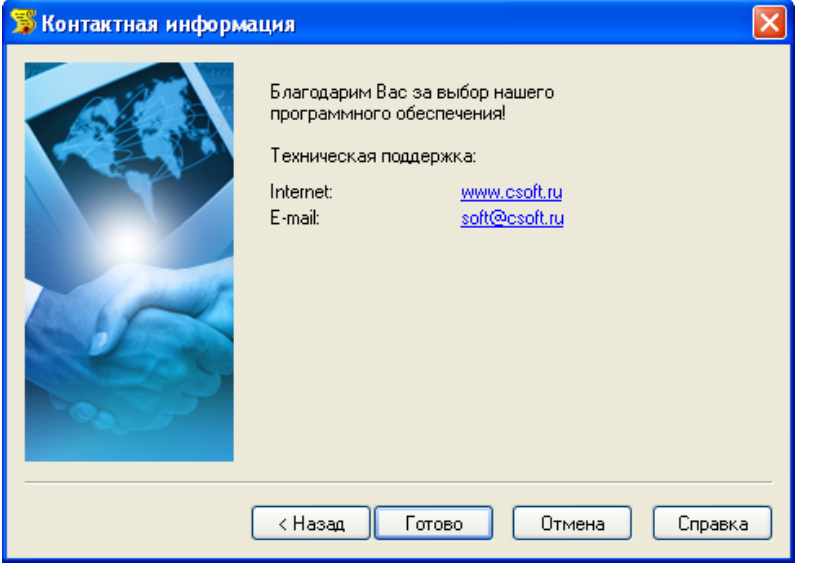

Нажимаем кнопку *Готово*.

Файл лицензии придет Вам в течении дня на e-mail, с которого было отправлен запрос.

 В случае наличия кода авторизации следует выбрать пункт – *Код авторизации*

## <span id="page-15-0"></span>**Активация локальной лицензии**

Эта глава описывает процесс активизации локальной лицензии, полученной от Службы Лицензирования компании CSoft Development

- В случае, если запрос на лицензию был отправлен по сети Интернет (on-line) с помощью Мастера Регистрации и был успешно завершен, то активизация лицензии уже проведена, и никаких других действий по лицензированию установленного продукта производить не требуется.
- Если запрос лицензии производился по электронной почте, то через некоторое время на обратный адрес, указанный в запросе, будет выслано электронное письмо, содержащее файл лицензии.
- Если текст файла лицензии был получен по указанному в запросе номеру факса, нужно аккуратно переписать текст лицензионного файла в любом текстовом редакторе и сохранить созданный файл с расширением LIC.
- Так же следуйте дополнительным инструкциям, в электронном письме или факсе, если таковые содержатся.

Скопируйте файл на компьютер, где установлен программный продукт, нуждающийся в лицензировании.

## <span id="page-15-1"></span>**Выбор пункта активизации** Запустите Мастер

![](_page_15_Picture_362.jpeg)

Регистрации и выставите опцию «Активизировать лицензию».

 В случае наличия кода авторизации следует выбрать пункт – *Код авторизации*

### <span id="page-16-0"></span>**Путь к файлу лицензии**

![](_page_16_Picture_305.jpeg)

Вводим путь к месту хранения файла лицензии. Нажимаем кнопку *Далее*.

**Поздравляем!** Процесс лицензирования продукта CSoft Development успешно завершен. Никаких других действий по лицензированию установленного продукта производить не требуется.

## <span id="page-16-1"></span>**Подключение к серверу лицензий**

Эта глава описывает процесс подключения к Серверу Лицензий в случае использования сетевой системы лицензирования. Установка и запуск Сервера Лицензий производится сетевым администратором. Процесс установки Сервера Лицензий, а так же получения сетевых лицензий для него, описан в отдельном руководстве.

Для подключения к Серверу Лицензий компьютер должен иметь постоянный доступ к установленному и запущенному серверу по сети с установленным и активизированным протоколом TCP/IP.

### <span id="page-16-2"></span>**Выбор пункта подключения к серверу лицензий** Запустите Мастер Регистрации

![](_page_16_Picture_306.jpeg)

для программного продукта, который требуется лицензировать через сервер, и выбрав в стартовом окне пункт *Подключиться к Серверу Лицензий*, нажмите кнопку *Далее*.

### <span id="page-17-0"></span>**Определение лицензионного сервера**

![](_page_17_Picture_171.jpeg)

Вводим IP адрес компьютера, на котором установлен Сервер Лицензий, например: 192.168.0.1, либо указываем NetBIOS имя машины, например: CORPSRV*.* Нажимаем кнопку *Далее*

**Поздравляем!** Процесс сетевого лицензирования продукта CSoft Development успешно завершен. Никаких других действий по лицензированию установленного продукта производить не требуется

# <span id="page-17-1"></span>**Запуск программы**

После установки EnergyCS ТКЗ программу можно запустить через меню **Программ** указанному пути. А так же при помощи ярлыков модулей программы на «Рабочем столе».